## **Sri Ramakrishna Institute of Technology**

Online Fee Payment Steps:

Steps 1: In the college Official website (https://srit.org) click on **Pay Fee Online** button.

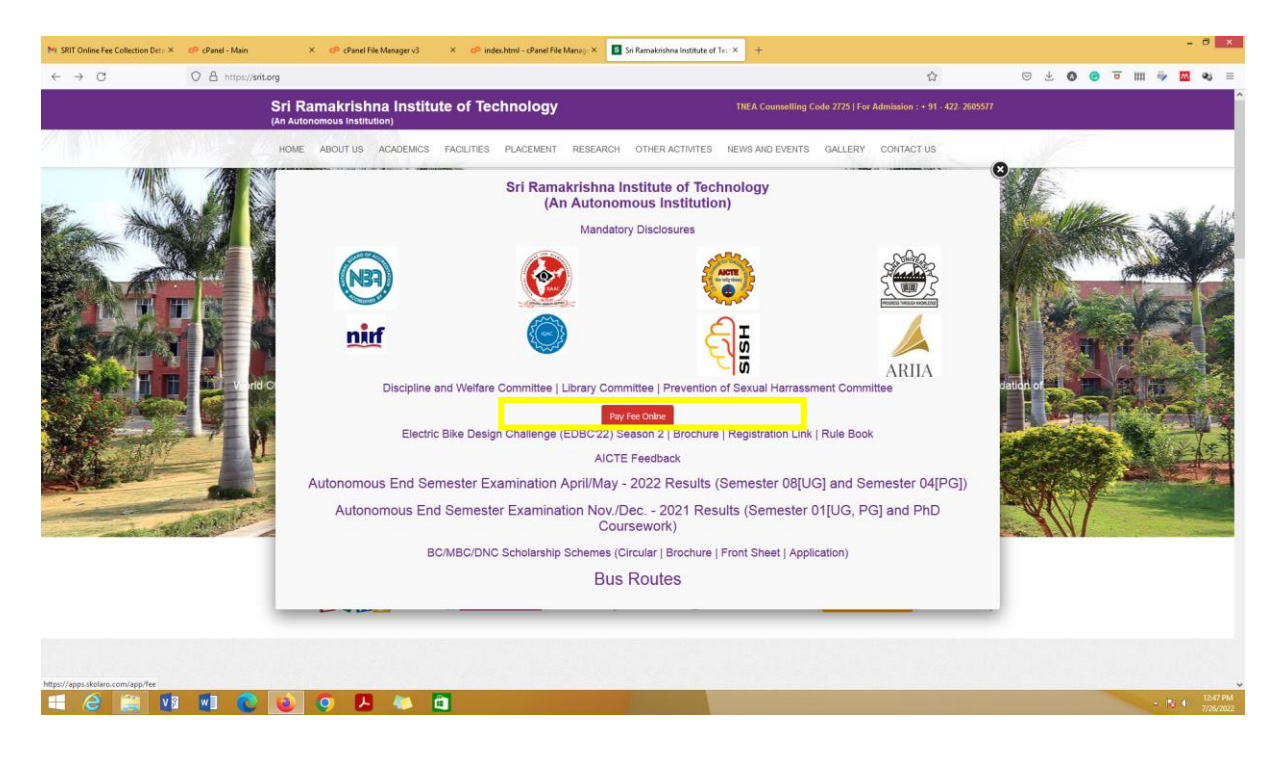

Steps 2: After clicking the **Online Fee Payment**, Accept the Terms & Conditions button & Click Submit, then you will get the ERP software login page given below.

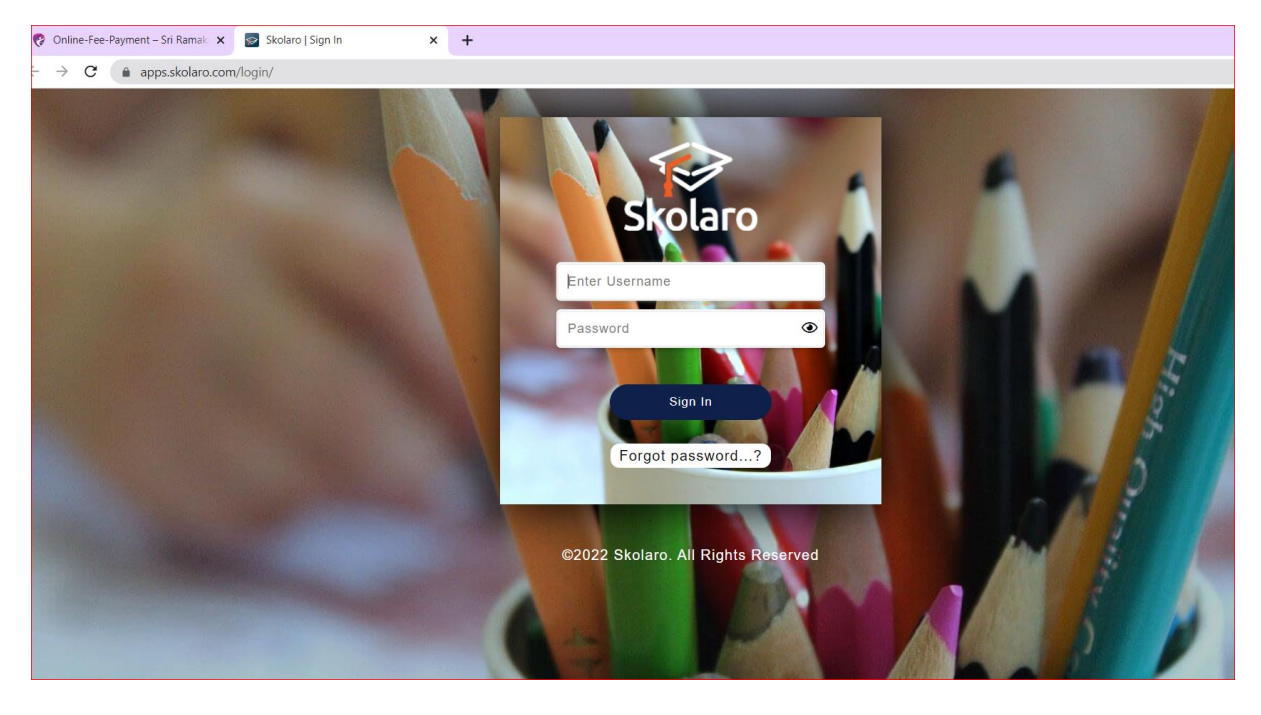

Steps 3: Enter the login credentials as given and Sign In.

Username: **rollnumber-srit** (if your roll number is 71381234567 then your user name will be 71381234567-srit)

Password: **Student@123**

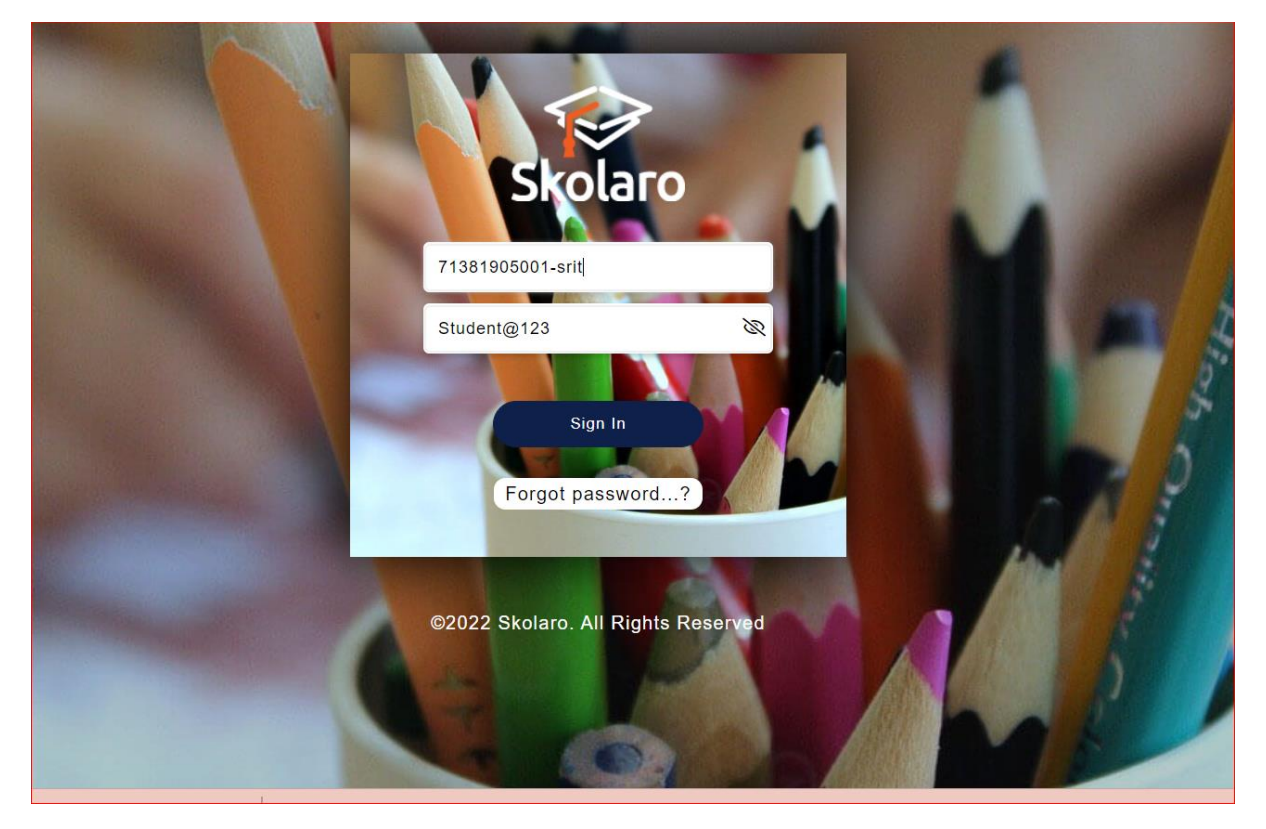

Steps 4 : Student personal profile will be shown as below, here you can verify your Profile Name and you have to click on **Fee Management** Application.

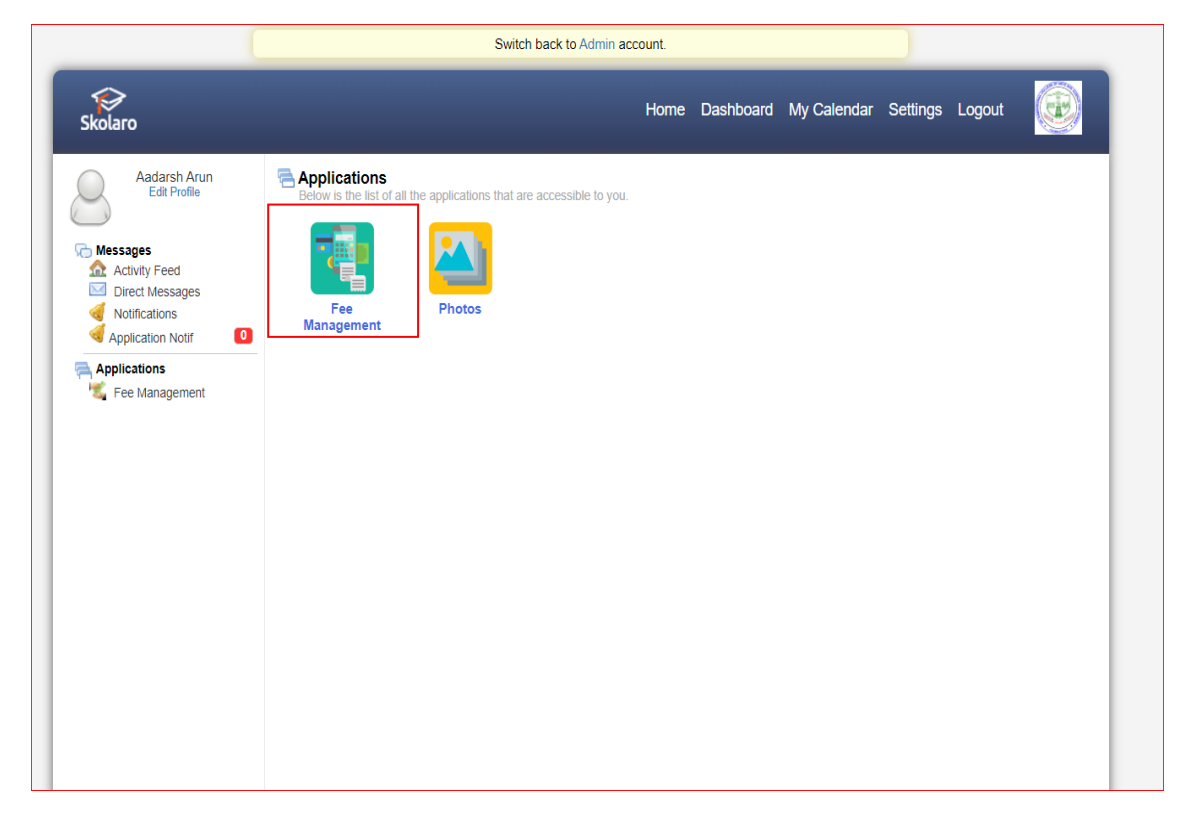

Steps 5: After clicking the Fee Management you will be redirected to the Fee schedule page, here click on the "**Payments**" tab.

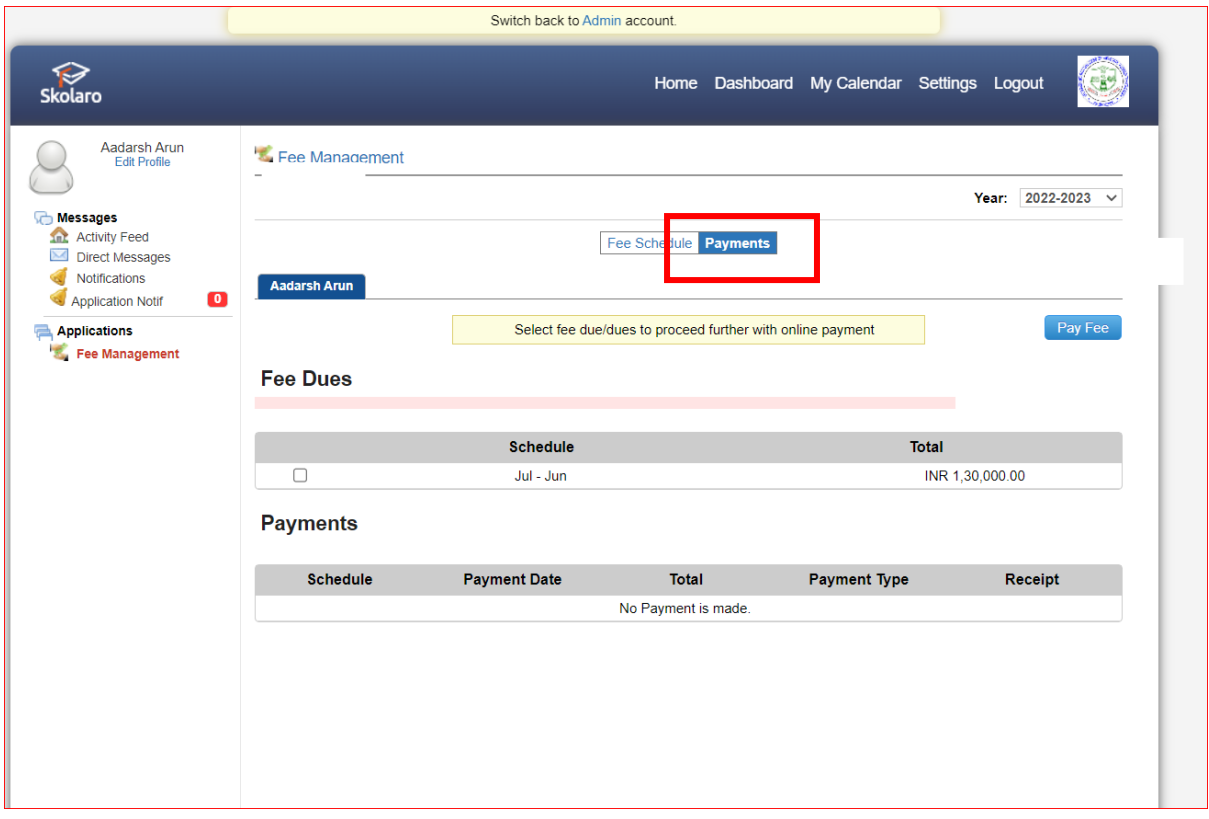

Steps 6: Click on the first schedule check box **"Jul – Jun"** and click **Pay Fee**.

Ē

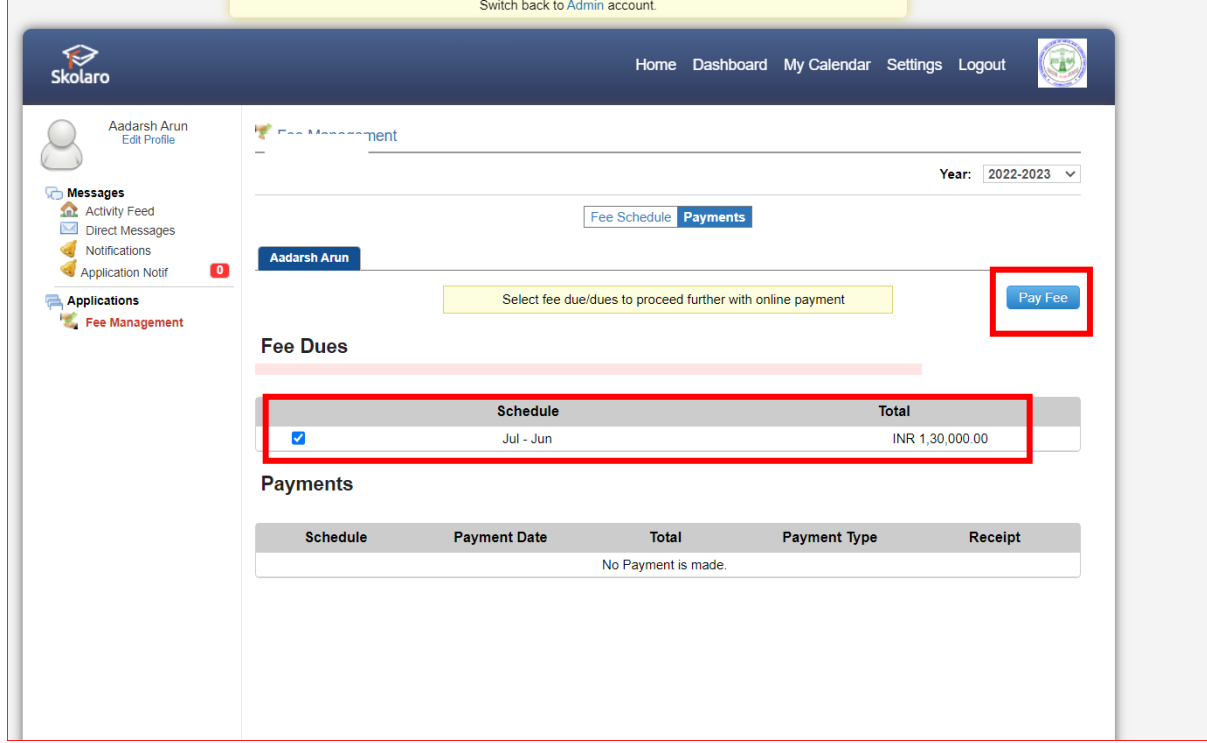

Steps 7: Here you can edit the amount that you wish to pay and click pay option then you will be redirected to the Payment Integration Page.

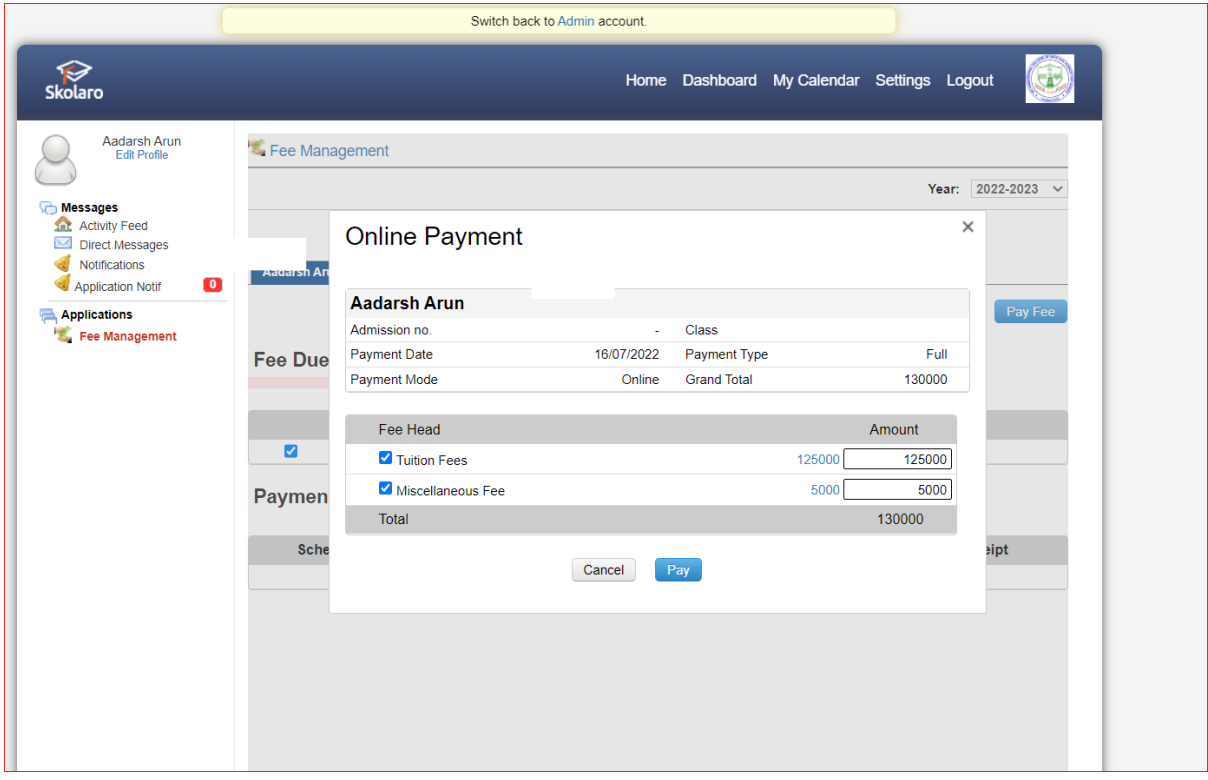

Steps 8: Here you can select the options that you wish to pay from your Bank or UPI account.

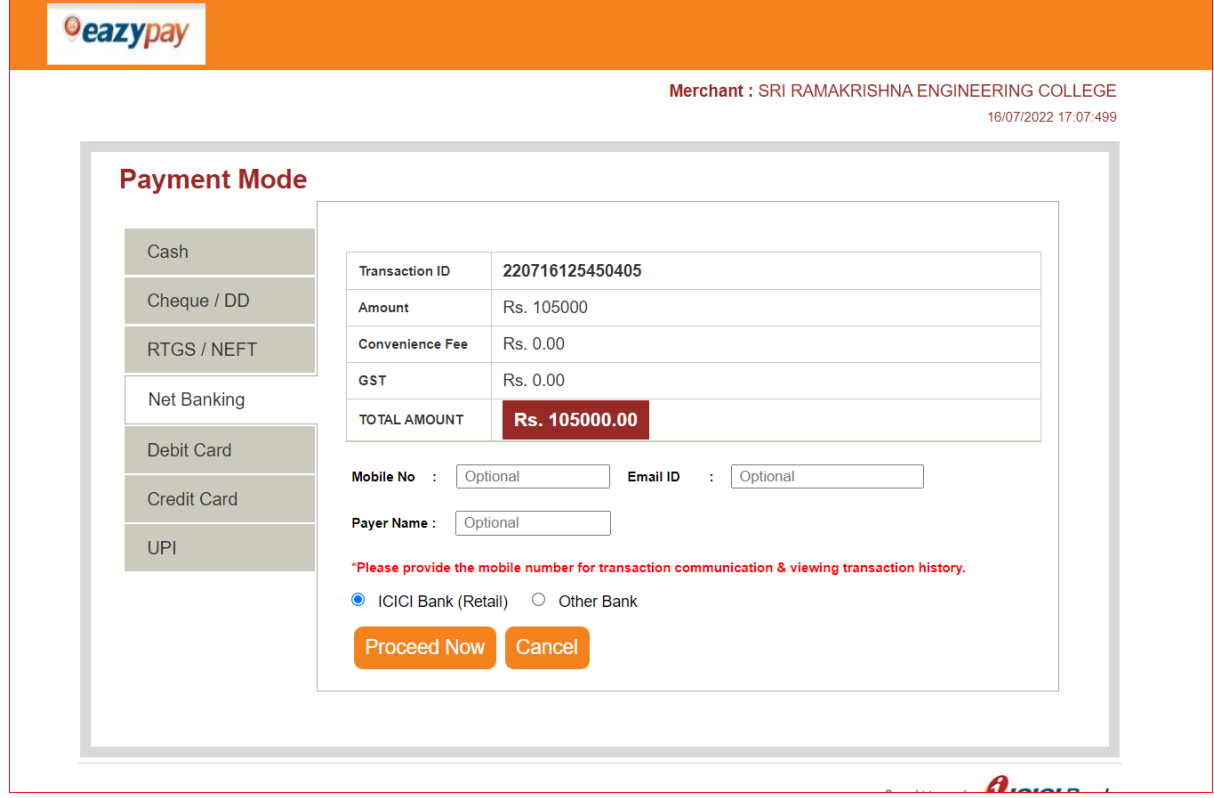

Steps 9: Once you pay the fees you can download the Fee Receipt by your own in you login account in Payments history.

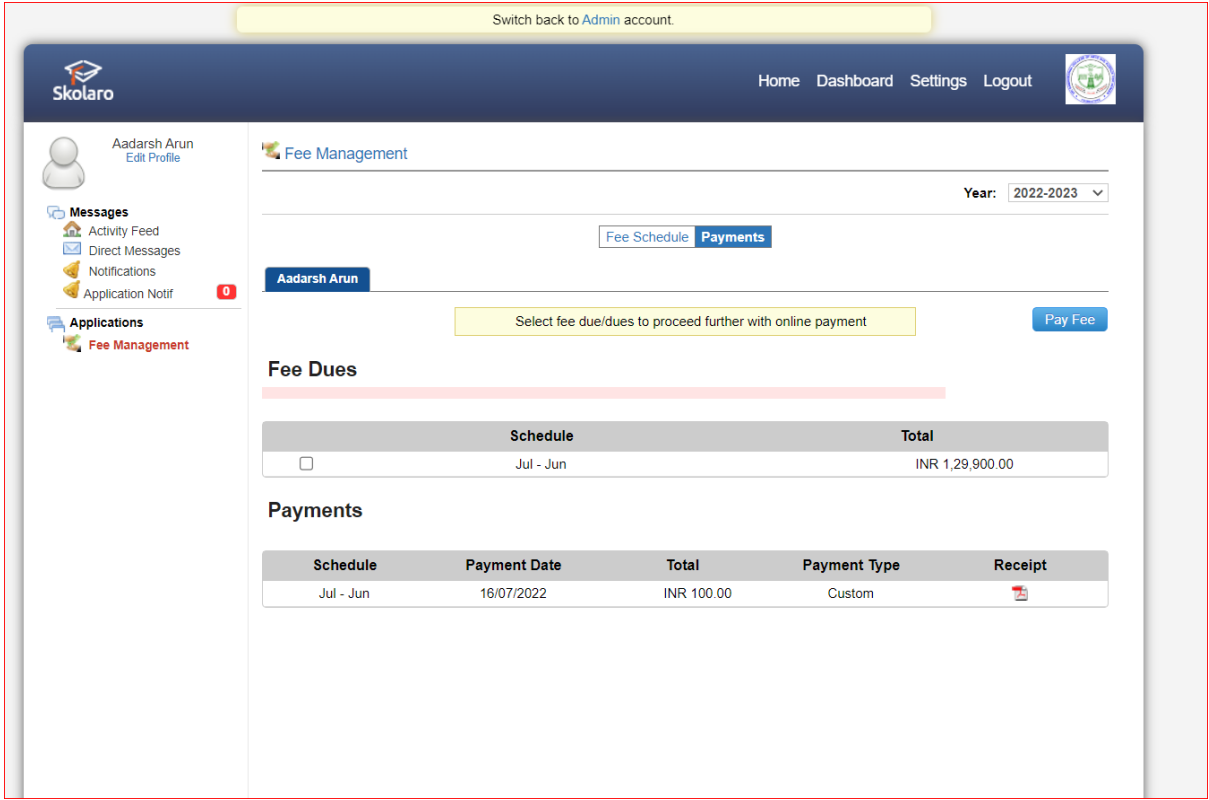

THANK YOU